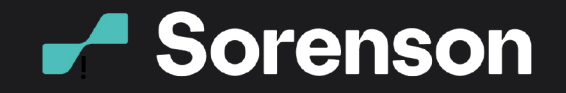

# **Installing the Sorenson web app**

The Sorenson web app offers the flexibility of inviting an interpreter to your Zoom meetings from a URL or through a desktop app. If you're an eligible, registered Sorenson VRS user, you can follow these steps to install the Sorenson web app to your PC or Mac to invite an interpreter to your Zoom meeting.

### **On a PC**

- 1. Go to Sorenson-PC-Installer
- 2. Download, then go to your download folders to find and double click on the Sorenson-PC-Installer

3. Double click on Sorenson Setup

**Connect** 

Beyond<br>Words.

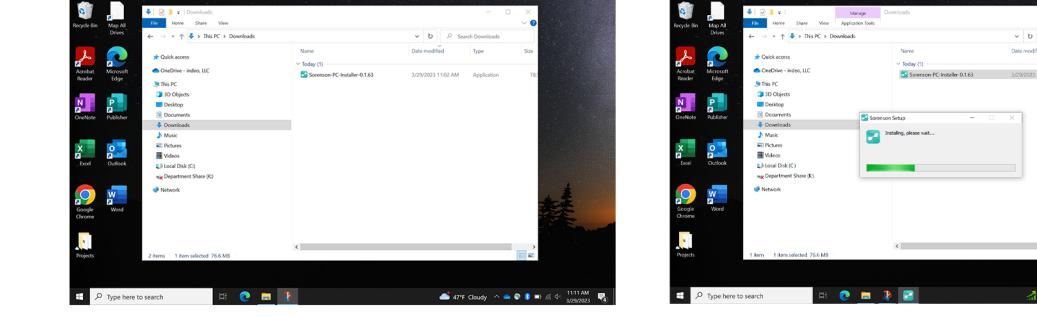

When the installer has finished, the app will appear on your home screen and automatically launch. You can also find the app by typing Sorenson into the search bar

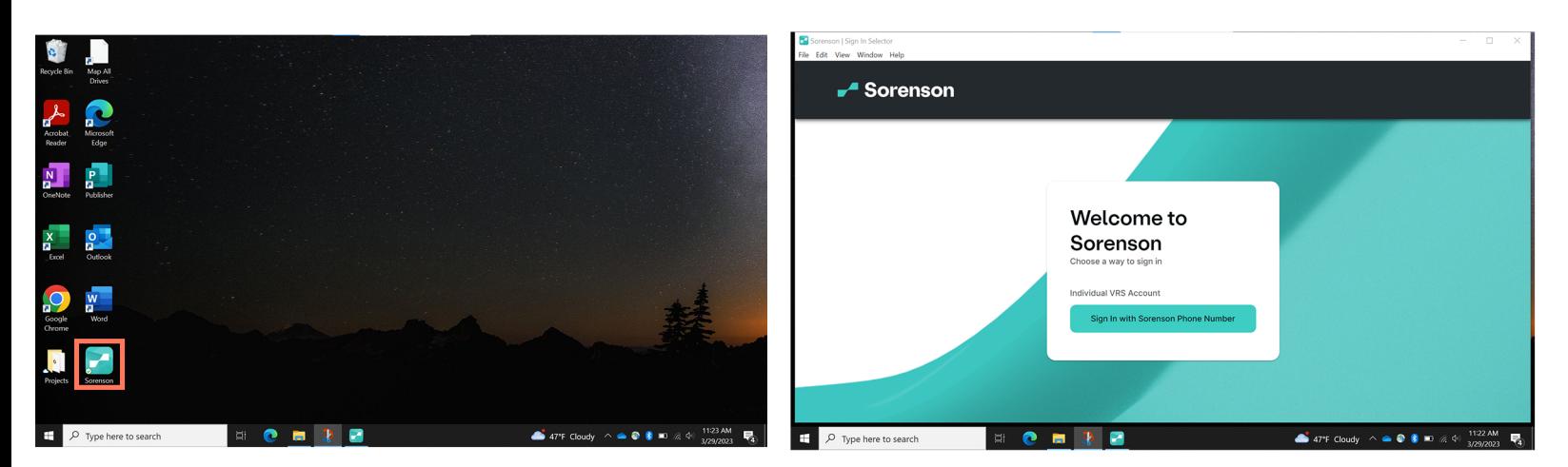

9 4192 Riverboat Road, Salt Lake City, UT 84123 ⊕ www.sorenson.com

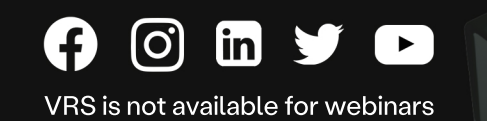

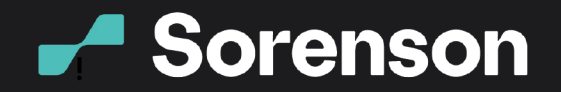

# **Connect** Beyond<br>Words.

## On a Mac

1. Go to Sorenson-MAC-Installer

2. Launch the Sorenson-Mac pkg installer on the bottom of your window

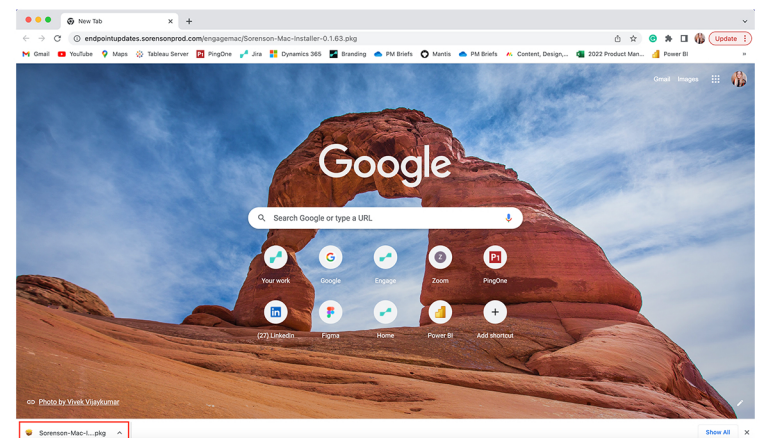

#### 3. Click Continue

4. Click Install (Change the install location if you need to)

5. If you're using a school or work computer, you may need to enter an admin password

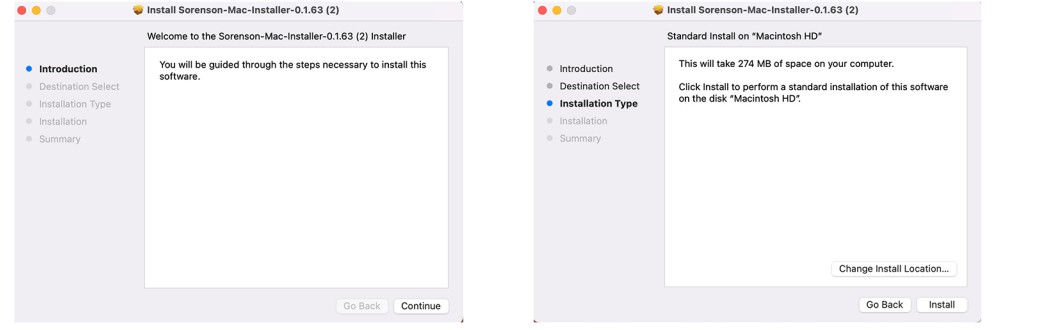

 $\frac{1}{2}$ Installer Installer is trying to install new software. Enter your password to allow this. Christina Call **nstall Software** Cancel

6. When the installation finishes, you'll see a confirmation that it was successful and can click Close.

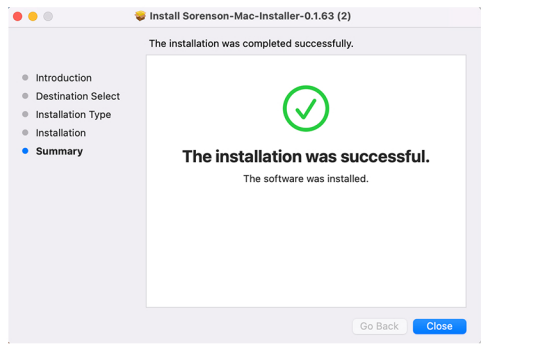

7. A pop-up will ask if you want to move the installer to the Trash. Go ahead and click Move to Trash.

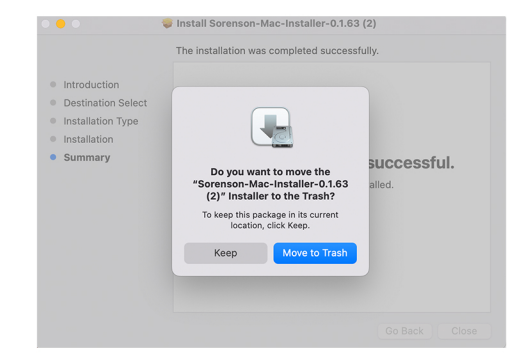

You're all set!

♦ 4192 Riverboat Road, Salt Lake City, UT 84123 ⊕ www.sorenson.com

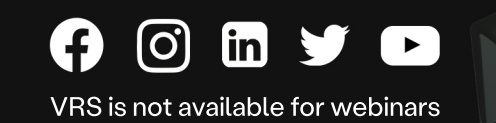

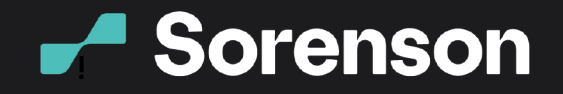

#### You have a couple ways to launch the desktop app on your Mac:

#### 1. Open Finder

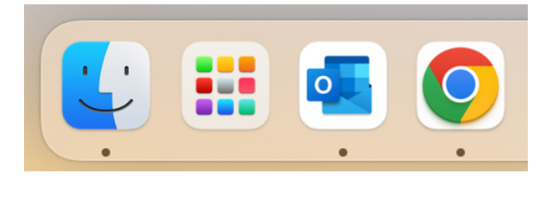

2. Click Applications

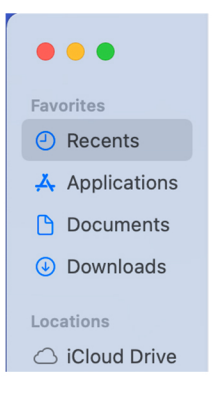

3. Find Sorenson and click the icon to launch the app

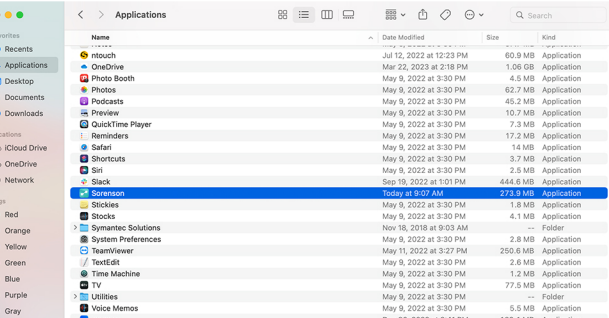

**Connect** 

Beyond<br>Words.

## **OR**

1. Click the Search icon in the top right corner

2. Type Sorenson

3. Click Sorenson in the list to launch the app

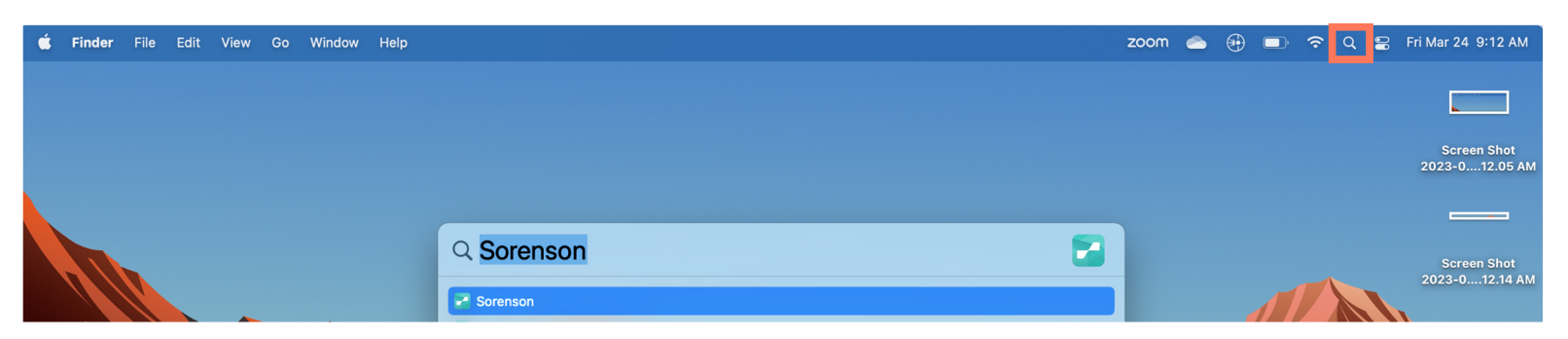

If you want to keep the app in your doc, click and hold on the icon until a pop-up appears, then move your mouse to Options and click Keep in Dock.

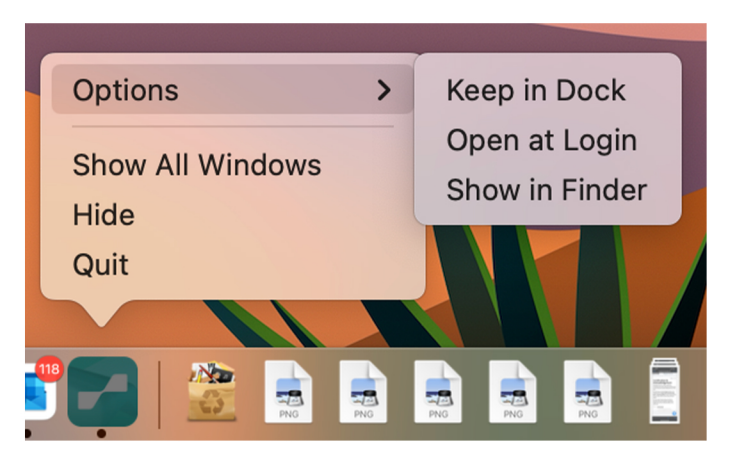

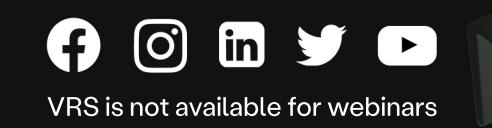